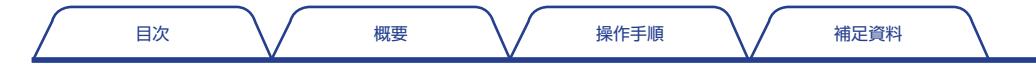

**ONOSOKKI** 

FFT コンパレータ

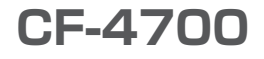

# 操作手順書

CF-0473 変動成分抽出機能(オプション)

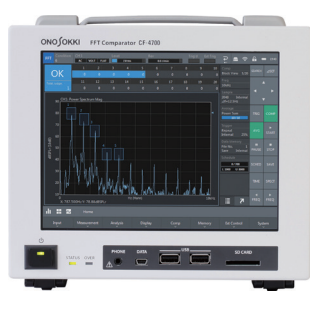

<span id="page-1-0"></span>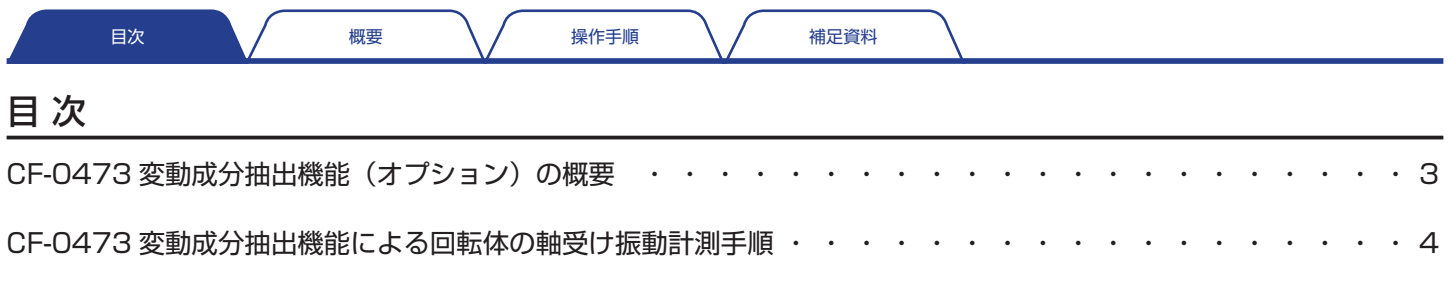

[ベアリングの傷によって発生する振動の周波数・ ・ ・ ・ ・ ・ ・ ・ ・ ・ ・ ・ ・ ・ ・ ・ ・ ・ ・ ・ ・ ・ ・ ・ ・](#page-7-0) 8

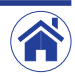

# <span id="page-2-0"></span>CF-0473 変動成分抽出機能(オプション)の概要

オプションの CF-0473 変動成分抽出機能とは、バンドパスフィルタとエンベローブ処理機能により変動成分を抽出し、その変動成分から判定する機能です。

# ● 変動成分抽出機能の適用範囲

- • 回転体の軸受け損傷に起因する振動波形を計測可能
- フィルタリングおよびエンベローブ処理することにより軸受けの傷による発生原因や傷の程度が計測可能(音として聞くことも可能)

# ● 回転体の軸受け振動の計測例

次は、回転体の軸受けの振動を計測した例です。また、次ページ以降には操作手順を記載しています。

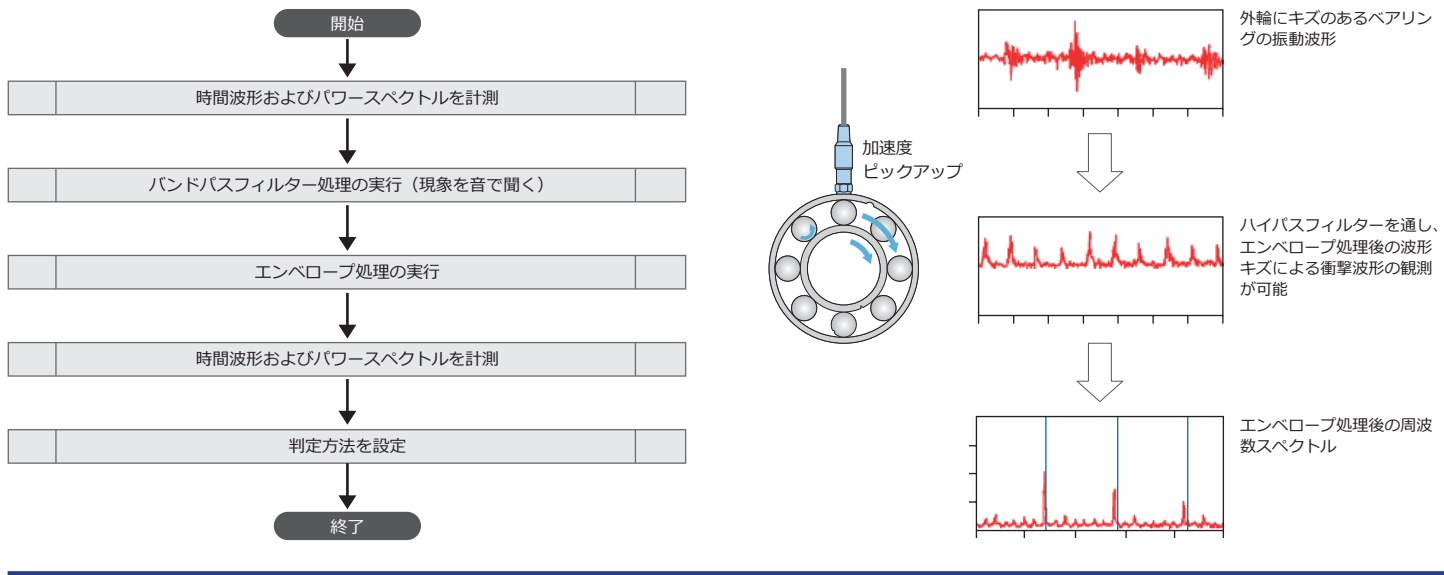

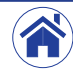

<span id="page-3-0"></span>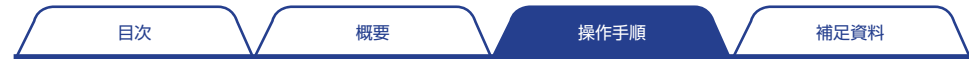

# CF-0473 変動成分抽出機能による回転体の軸受け振動計測手順

ここでは、回転体の軸受けの振動を計測を例に、CF-0473 変動成分抽出機能による条件設定と計測の操作方法を説明します。

# 1 計測条件を設定する

加速度ピックアップからの信号を計測する条件を設定します。

- グラフ数を 2 (2 × 1) に切り替えます。
- • 片方のグラフには時間波形を、もう片方のグラフにはパワースペクトルを、 それぞれ表示させます。
- • パワースペクトルの Y 軸を、セッティングキーを Home > Display > Y Scale > Unit > Lin/Log の順にタップすると展開するメニューから「Lin] (リニアスケール)に切り替えます。
- CCLD を ON に切り替えます。
- • 電圧レンジ、周波数レンジ、EU 値の各条件を設定します。ここでは、周波 数レンジを 10 kHz に設定した例です。

# 2 計測条件を設定する時間波形とパワースペクトルを計測する

FFT 解析用コントロールキーの START (①) をタップすると、計測を開始し ます。

- • 時間波形に、外輪などに傷がある場合に発生する、ベアリングの振動波形(②) が 3 山あることが確認できます。
- • パワースペクトルには、傷の振動が 3.5 kHz ~ 7.0 kHz 程度の周波数成分 (③)に現れていることが確認できます。

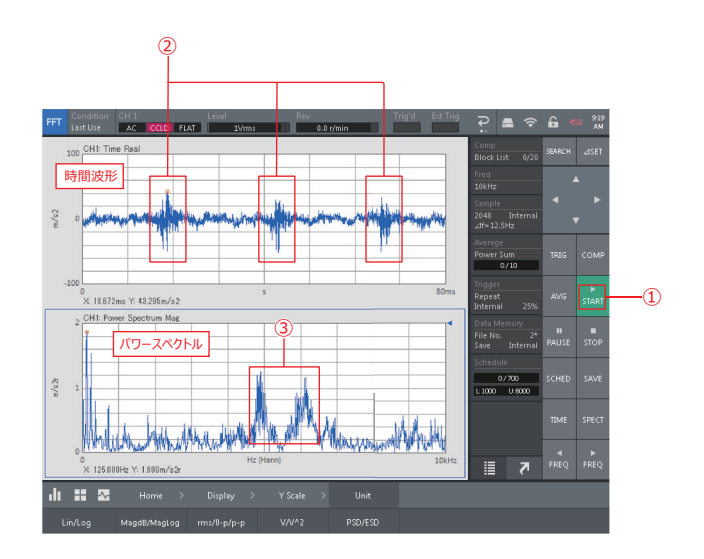

# 3 バンドパスフィルタ処理を実行する

セッティングキーを Home > Input > BPF & Monitor の順にタップし〈BPF & Monitor Setting〉ダイアログボックスを表示します。

〈BPF & Monitor Setting〉ダイアログボックスで、パワースペクトル波形 から確認した、軸受けの損傷に起因する振動波形成分(3.5 kHz ~ 7.0 kHz) 以外をカットします。

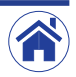

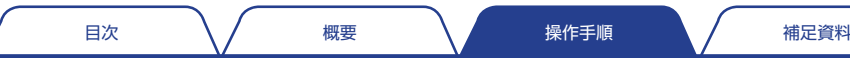

- Frequency Band Type (周波数バンドタイプ) を Manual (4) に切り替 えます。
- HPF(ハイパスフィルタ)および LPF(ローパスフィルタ)を、それぞれ Option Filter (6)) に切り替えます。
- カットしない周波数幅 (3.5 kHz ~ 7.0 kHz) は、HPF (Option Filter) に 3500 Hz (⑥) を、LPF (Option Filter) に 7000 Hz (⑦) を、それ ぞれ数値入力により設定します。

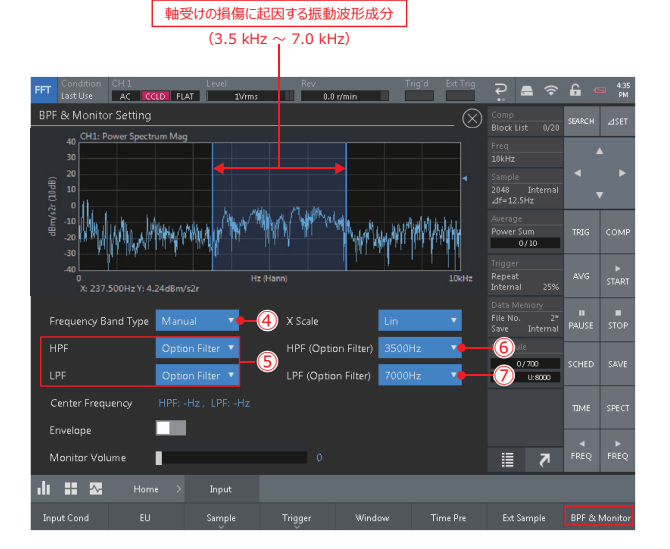

# 4 エンベロープ処理を実行する

- Fnyelope (エンベロープ) を有効 (⑧) に切り替えます。
- • フィルタ通過後のデータをヘッドホンで聞くため、ヘッドホン出力ジャック からの音量を Monitor Volume(⑨)により調整します。 音量は、右にスライドすると上がり、左にスライドすると下がります。

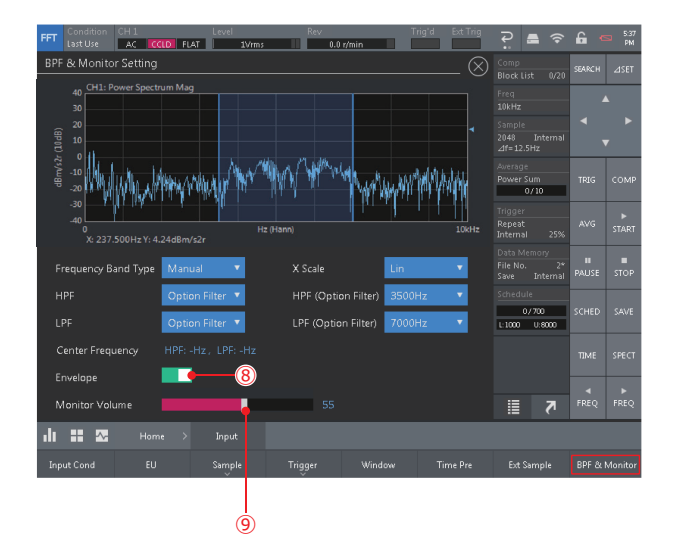

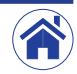

#### 5 バンドパスフィルタ処理およびエンベロープ処理後の波形を解析 する

〈BPF & Monitor Setting〉ダイアログボックスで、バンドパスフィルタ処理 およびエンベロープ処理の条件設定完了後、右上のⓍをタップします。

その後、FFT 解析用コントロールキーの START (①) をタップすると、バン ドパスフィルタ処理およびエンベロープ処理後の解析を開始します。

傷が発生する周期を FFT 解析することによって、傷の程度を正確に調べること ができます。

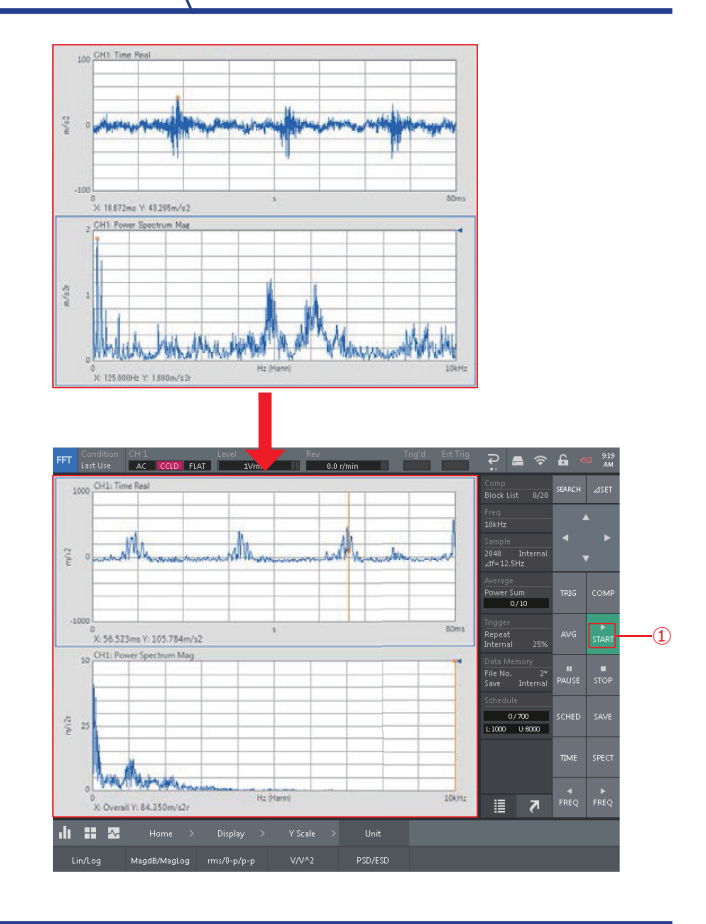

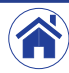

[目次](#page-1-0) しゅうしょく [概要](#page-2-0) ふうしん [操作手順](#page-3-0) しゅうしん [補足資料](#page-7-0)

# 6 解析の後、良否判定の閾値を決定する

周波数レンジを 10 kHz から 400 Hz へ変更します。 その後、再度解析を実行すると、パワースペクトルから 42 Hz にピークがあ ることがわかります。これは、回転体の内輪に傷あり、それが原因で発生する 振動です。

⑩の成分に良否判定基準を設けることで、ベアリングのキズを正確に判定する ことができます。

以上のように、CF-0473 変動成分抽出機能を利用することにより、回転体に あるベアリングにキズがあった場合に発生する、振動周波数やレベルを調査お よび判定することが可能となります。

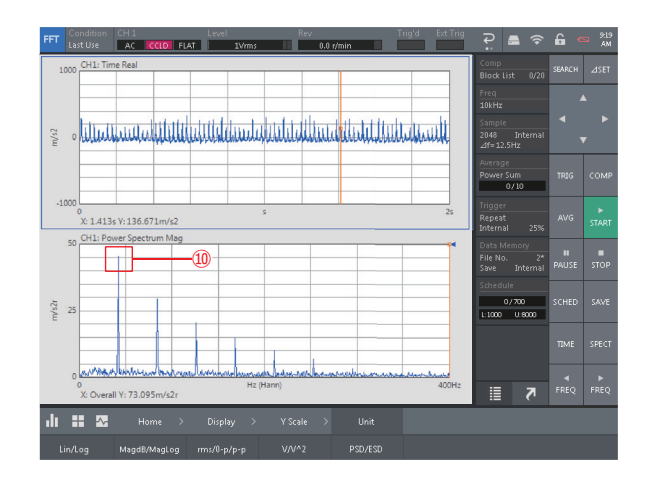

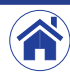

<span id="page-7-0"></span>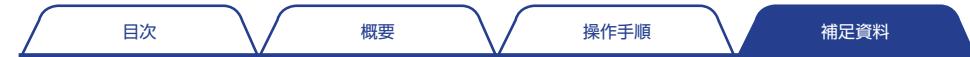

# ベアリングの傷によって発生する振動の周波数

ここでは、回転体の軸受けの振動を計測を例に、CF-0473 変動成分抽出機能による条件設定と計測の操作方法を説明します。

### ● ベアリング諸元

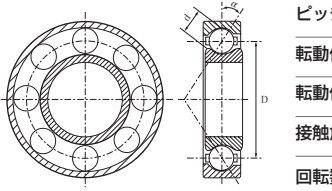

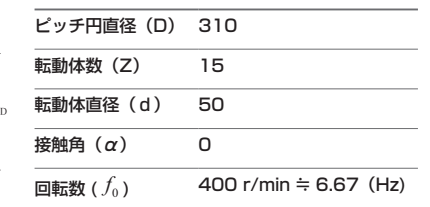

# ● 外輪の傷によって発生する振動の周波数

前述で得られた数値は、次の演算式より求めた値に近い値となりました。

$$
f_{out} = \frac{Z}{2} f_0 \left( 1 - \frac{d}{D} \cos \alpha \right) = \frac{15}{2} * 6.67 * \left( 1 - \frac{50}{310} \right) = 41.95 \ (Hz)
$$

$$
f_{in} = \frac{Z}{2} f_0 \left( 1 + \frac{d}{D} \cos \alpha \right)
$$
内輸のτなうて発生する振動の周波数  
\n
$$
f_{out} = \frac{Z}{2} f_0 \left( 1 - \frac{d}{D} \cos \alpha \right)
$$
外輸のτ。となうて発生する振動の周波数  
\n
$$
f_{ball} = f_0 \frac{D}{2d} \left\{ 1 - \left( \frac{d}{D} \right)^2 \cos^2 \alpha \right\}
$$
転物のز
$$
f_{ball} = f_0 \frac{D}{2d} \left\{ 1 - \left( \frac{d}{D} \right)^2 \cos^2 \alpha \right\}
$$

• 参考 URL https://www.onosokki.co.jp/HP-WK/products/application/bearing\_1.htm

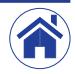

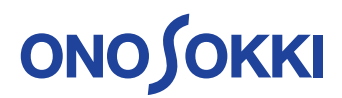

株式会社 小野測器 〒226-8507 神奈川県横浜市緑区白山 1-16-1 お客様相談室 00 0120-388841 FAX 0120-045935

2019.09.01\_001

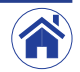